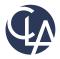

# **Assurance Information Exchange**

**Frequently Asked Questions - Clients** 

## Contents

| Accessing AIE                     | 2 |
|-----------------------------------|---|
| Logging into AIE                  | 2 |
| Working in AIE                    |   |
| Working with the client interface |   |
| Email notifications               |   |
| Field Definitions                 |   |
| List View                         |   |
| Detail View                       |   |

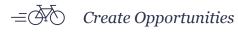

## **Accessing AIE**

### Logging into AIE

Question Why do I have to use multi-factor authentication (MFA) when I log into AIE?

- Answer In some cases the information that you provide to CLA includes personally identifiable information (PII). CLA feels that the extra layer of security that MFA processes provide above and beyond strong passwords is necessary to protect all of the information that you provide to us through AIE.
- *Question* When I log in the MFA process sends me an email with my verification code. I would prefer to receive a text message with the code instead. How do I change this?

#### Answer

Any of the MFA options you had set up when you initially logged into your CLA online account will be available to you.

After you have entered your password, click on the dropdown arrow on the authentication screen and select the method you would like to use.

|             | Select an authentication factor |
|-------------|---------------------------------|
| <b>(11)</b> | SMS Authentication              |
|             | Email Authentication            |
| Verify      |                                 |

If you don't see the MFA option you would like to use from the dropdown, it is likely that you had not yet configured that option in your CLA online account.

- 1. Log into your CLA online account using one of the previously configured MFA options.
- Click on the dropdown by your name in the upper right corner and select Settings.
- Scroll to the Extra Verification section and click on the Setup button for the method you would like to configure.

| Extra verification increases your account secu<br>Okta and other applications you use. | rity when signing in to |
|----------------------------------------------------------------------------------------|-------------------------|
| Required                                                                               |                         |
| Optional                                                                               |                         |
| Okta Verify Mobile App                                                                 | 🖋 Setup                 |
| Google Authenticator Mobile App                                                        | 🖋 Setup                 |
| Text Message Code                                                                      | 🖊 Reset                 |
| Voice Call                                                                             | Setup                   |

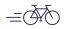

- *Question* I have entered my username and password, and I am being prompted for an authentication code. Why haven't I received the code?
- Answer The first item you should check is whether the authentication screen indicates that the code has been sent.

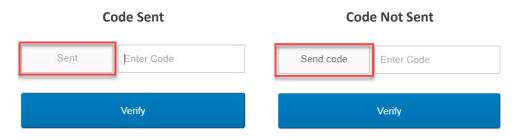

If the code has not been sent click on the **Send code** button noted above. If you still do not receive the authentication code, you may try switching to a different authentication method, or you can contact a member of your CLA engagement team who will work with our support team to troubleshoot this further.

- *Question* How long will I have to initially login after I receive the introductory email? If I don't initially log into AIE in time, can I use the **Forgot password** link on the **Sign In** screen?
- Answer The link in the introductory email will expire within seven days. If you have not logged in prior to the expiration, the **Forgot password** link will not work. Please contact a member of your CLA engagement team who can request that a new introductory email be sent to you.
- *Question* Does my password expire?
- *Answer* Your password will expire every 120 days. After it expires you will be forced to change it upon your next login.

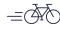

Create Opportunities

| Question | I have forgotten my password, can I reset it on my own?                                                                                                    |
|----------|----------------------------------------------------------------------------------------------------|
| Answer   | Yes, click on the <b>Need help signing in</b> link on the <b>Sign In</b> screen and then click on the <b>Forgot password</b> link.                                                                                                    |
|          | 1. Enter your email address and then click Reset via Email                                                                                                    |
|          | 2. Click on the <b>Reset Password</b> button on the email that is sent to you.                                                                                                    |
|          | 3. Provide the answer to your security question.                                                                                                    |
|          | 4. Enter a new password.                                                                                                    |
|          | 5. Complete the MFA process.                                                                                                    |
| Question | I have entered my password incorrectly too many times and my account has been locked. How do I unlock my account?                                                                                                    |
| Answer   | Your account will unlock automatically after 30 minutes. If you have forgotten your password, you may use the Forgot password link as noted above, otherwise if you need further assistance, please contact a member of your CLA engagement team. |
| Question | How many times can I enter my password incorrectly before my account locks?                                                                                                    |
| Answer   | Your account will lock after five incorrect attempts.                                                                                                    |

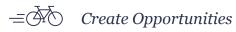

## Working in AIE

### Working with the client interface

*Question* I accidentally uploaded the incorrect file to a request item. How can I delete the file?

Answer When viewing the attachments you may click on the delete icon next to the attachment that should be deleted. You will not have the ability to delete attachments that were uploaded by the CLA engagement team.

#### Attachments

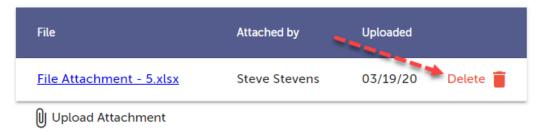

- *Question* We have a new team member who should have access to AIE that wasn't added when we first started. How do we set that individual up with a user account?
- Answer Staff that have been designated as the **Client Lead** on one or more request items have the ability to create new user accounts for others in your organization.
  - 1. Click on the Menu button and select Add User
  - 2. Complete the Add User pop up window
  - 3. Click Submit.
- *Question* We have a team member who is no longer our employee. How do we remove this individual's access from AIE?
- Answer As soon as possible contact a member of your CLA engagement team and request that the individual's user account be disabled. If this individual is designated as responsible for any requests, please also identify which individual those requests should be reassigned to.

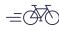

- *Question* There are requests that I am not designated as being responsible for. Can I still view these items and attach files or comments to them?
- Answer Yes, all client staff will by default, see all the request items on the list whether they are assigned as being responsible or not. Any request items that you can view you can also attach files or add comments to.
- *Question* There are several request items where the wrong individual is assigned as being responsible. Can I reassign those request items?
- Answer From the list view click on the name of the **Responsible** individual, or from the detail view click on the **Change** link next to the name of the **Responsible** individual. In the popup select the name of the individual who should be responsible and click **Save**.

If the **Client Lead** has restricted access to a request item, you cannot reassign the request item to an individual who does not have access to the request.

### Change Responsible

| Responsible   |      |
|---------------|------|
| Steve Stevens | •    |
| Cancel        | Save |

- *Question* How do I filter to see just the request items I am responsible for?
- Answer Click on the **Filter** button on the upper left side of the screen. Then select your name from the **Responsible Name** filter.
- *Question* Some of the request items are asking us to provide files that include confidential information that should not be seen by others in our organization. Can we restrict access so only the appropriate individuals in our organization can see them?
- Answer Yes, each request item should have a designated **Client Lead**. The **Client Lead** can identify which client staff will have access to the request item by selecting their names in the Shared with section on the detail view of the individual request items. For additional instructions on this process, please see the **Client User Guide** which can be found by clicking on the **AIE Help Resources** button when you log into your CLA online account.

**Caution** - You should restrict the access to the request item before the confidential information has been attached.

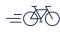

- *Question* How can I identify who is designated as the Client Lead for a request item and can I reassign that role?
- Answer The Client Lead will be identified in the detail view of the request. Current functionality does not allow you to reassign this role. You should contact a member of your CLA engagement team to request that this role be reassigned as necessary on individual request items.

**Note** - While in many cases the **Client Lead** role will be designated as the same individual across all request items for your engagement, this role can be designated differently for each request item.

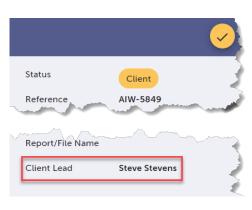

- *Question* I would like to export or print the request list, is this possible?
- Answer Yes the list may be printed to a PDF file by clicking on the Print button in the upper right corner of the list view. Alternatively, you could contact a member of your CLA engagement team to request that they export the list to an Excel file for you.

**Caution** - As activity by your CLA engagement team and staff from your organization occurs, an exported copy of the list could quickly become outdated. For the most current status of the request items, you should always refer to the list within AIE.

- *Question* After I have submitted a request item to CLA, can I still see that item on my list so I can better keep track of information I have already provided?
- Answer Yes, to see submitted items, click on the **Filter** button on the upper left side of the screen. Then select **Submitted** and **Accepted** from the **Status** filter.
- *Question* CLA has requested an item that is not applicable to us for the current year's engagement. What is the best way for us to respond to that request item.
- Answer The easiest response it to click on the **Not Applicable** button under the Actions on the list view. This will submit the request to CLA, as well as automatically add a comment that the request item was not applicable and that CLA should consider whether or not to include this request item for the next year's engagement.

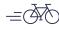

Create Opportunities

- *Question* We have some information that we want to provide to CLA that was not included in the list of request items. How do we provide that information?
- Answer You should see a request item with a summary description of, "Other Information Not Previously Requested by CLA." You may use this request item to attach files or add comments that are unrelated to any of the other request items on the list. If you do not see this request item on your list, please contact a member of your CLA engagement team to request that they add it.

**Note** - If the information you are providing could have continued significance in future engagements, you should discuss with a member of your CLA engagement team, as they would likely want to add a new request item specific to the information you are providing.

- *Question* Is there a size limit for the files we attach to a request item?
- Answer Yes, files attached to a request item cannot exceed 250MB. If you have files that you need to provide to CLA that exceed this limit you should contact a member of your CLA engagement team to discuss alternate methods of providing that information.
- *Question* How long will the request items and any files attached to those requests be retained?
- Answer The request items, along with attached files and comments added are purged from AIE 18 months after the request was first created.

**Note** - After the engagement is complete your CLA engagement team will transition the request items to the **Closed** status. Requests in the **Closed** status will not be visible in the client view, even if it is before the requests have been purged from AIE.

- *Question* Will I be automatically signed out after a period of inactivity?
- Answer Yes, after 30 minutes of inactivity the AIE interface will become non-responsive as you have been automatically be signed out. You will need to close the browser window and log back into your CLA online account.

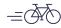

Create Opportunities

- *Question* We will not be able to provide some of the requested information by the due date? Can the due date be extended?
- Answer You may request an extension of the due date on individual request items. Within the detail view of a request item you can click on **Request Extension**, and then enter the desired date and the reason for the request. This will transition the request item to the **Extension Pending** status until a member of your CLA engagement team processes your request. CLA may approve, reject, or provide an alternate due date when processing the request.

For additional instructions on this process, please see the **Client User Guide** which can be found by clicking on the AIE Help Resources button on your CLA online account home page.

**Note** - Request items are not able to be Submitted to CLA while they are in the Extension Pending status.

- *Question* Is it possible to see the information that I had provided within AIE to CLA for last year's engagement?
- Answer Yes, for recurring request items you may click on the **Prior Year** link on the detail view of a request item to view the details for the prior year request. If the request item does not have an associated request from the prior year, the link will not be available.

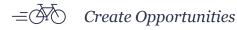

## Email notifications

| Question | How often are email notifications sent and who receives them?                                                                                                    |
|----------|----------------------------------------------------------------------------------------------------|
| Answer   | There are two types of email notifications that are sent, both of these notifications are sent to the client individuals designated as the Client Lead and the Client Assignee (Resonsible on the client view).                                                                                                    |
|          | The first type of notice is a daily activity summary that will list all request items in the Client status that have been updated within the past 12 hours. Depending on the timing of updates, these notices may be sent upto 2 times per day. If there were no updates in the last 12 hours, no activity notice will be sent. |
|          | The second type of notice occurs once a week starting two weeks before request items are due and will continue to be sent each week until those request items have been submitted to CLA.                                                                                                    |
| Question | What if I do not want to receive these notification emails. Can I turn them off?                                                                                                    |
| Answer   | The email notifications cannot be turned off for individual user accounts. However, you may be able to set up an email rule to manage these notices automatically when they are received.                                                                                                    |
| Question | Does my CLA engagement team receive notifications when I make updates to request items.                                                                                                    |
| Answer   | The member of your CLA engagement team who has been assigned to the individual request items will receive the daily activity summary and weekly due date notices similar to the notices identified above.                                                                                                    |

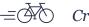

# **Field Definitions**

## List View

|             | This refers to the type of engagement                                                                                                    | the request item relates to:                                                                                                    |
|-------------|----------------------------------------------------------------------------------------------------|----------------------------------------------------------------------------------------------------|
| Туре        | AUP – Agreed Upon Procedures                                                                                                    | Attest – Attestation                                                                                                    |
|             | AUD – Audit                                                                                                    | <b>CMP</b> – Compilation                                                                                                    |
|             | <b>CNSLT</b> – Consulting                                                                                                    | PRP – Preparation                                                                                                    |
|             | <b>REV</b> – Review                                                                                                    |                                                                                                    |
| Reference   | -                                                                                                    | equest ID number. When communicating<br>ference may be useful to identify a specific                                              |
| Summary     | The summary column will briefly describe the information CLA is requesting. If applicable a more detailed description can be viewed by hovering your pointer over the summary for a given request item. |                                                                                                    |
| Status      | The Status column will identify the ov                                                                                                    | erall status of a particular request item:                                                                                        |
|             | <b>Client</b> – This signifies an open request item that client staff are currently responsible for fulfilling.                                                                                         |                                                                                                    |
|             | submitted. Once CLA staff have appro                                                                                                    | at a due date extension request had been<br>oved or denied the request, the due date<br>e request item will be sent back into the |
|             |                                                                                                    | ed the request item to CLA. CLA staff are ether the information submitted fulfills the                                            |
|             | <b>Accepted</b> – CLA staff have verified tha adequately fulfills the request.                                                                                                    | t the information submitted by client staff                                                                                       |
| Stage       | Stage refers to the general stage of the fieldwork, etc.) the request will be use                                                                                                    | he engagement (i.e., interim testing, final<br>ed for.                                                                            |
| Responsible | The client staff person who has be information (aka <b>Client Assignee</b> ) will                                                                                                    | een assigned to provide the requested be listed in the responsible column.                                                        |

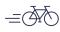

| Engagement<br>Name | In some instances CLA request information from a client related to multiple separate engagements. The engagement name field can be used to distinguish which request items are needed for a specific engagement.                                |  |
|--------------------|----------------------------------------------------------------------------------------------------|--|
| Entity ID          | In some instances CLA will request information from a client related to multiple separate entities, locations or divisions. If applicable, the entity ID field can be used to distinguish which request items are needed for a specific entity. |  |
|                    | The due date is the deadline for providing the requested information to CLA. The displayed date fonts will be color coded"                                                                                                    |  |
| Due Date           | Red dates represent request items that are past the due date.                                                                                                    |  |
|                    | Vellow dates represent request items that are approaching the due date (within the next two weeks).                                                                                                    |  |
|                    | Black dates represent request items that are due beyond two weeks from the current date.                                                                                                    |  |
| Area               | The area classifies the request item into a logical area (i.e., Cash, Inventory, etc.) of the engagement that will be performed by CLA.                                                                                                    |  |
| # Cmt's            | The number of comments that have been added to a request item is displayed in this field. To view the actual comments, hover over the number with your pointer.                                                                                 |  |
| # Attm's           | The number of attachments that have been added to a request item is displayed in this field. To view and download the actual attachments, hover over the number with your pointer.                                                              |  |
| Actions            | Click to add comments to a request item.                                                                                                    |  |
|                    | Click to add attachments to a request item. Browse to the file(s) that should be attached and click on the <b>Open</b> button.                                                                                                    |  |
|                    | Note — — Multiple files can be selected by holding down the Ctrl key.   After comments and/or attachments have been added to a request item                                                                                                    |  |
|                    | click to submit the fulfilled information request to CLA. This will change<br>the status of the request to <b>Submitted</b> .                                                                                                    |  |
|                    | Click if a request item is not applicable. A comment indicating that the request item is not applicable will be added and the status of the request will change to <b>Submitted</b> .                                                           |  |

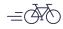

### **Detail View**

Many of the fields displayed in the list view are also displayed in the detail view of individual request items. The fields found only on the detail view include:

| Start Date              | The beginning date for information requests that encompass a certain period of time (i.e., all fixed asset additions from <b>1/1/YY</b> through 12/31/YY).                                                                                                    |
|-------------------------|----------------------------------------------------------------------------------------------------|
| End Date                | The ending date for information requests that encompass a certain period of time (i.e., all fixed asset additions from 1/1/YY through <b>12/31/YY</b> ). This field may also be used to designate the "as of" date for request items that are needed as of a point in time. |
| Scope                   | The numeric threshold over which items are being requested.                                                                                                    |
| Preferred<br>Format     | Identification on what format the requested information should be provided to CLA (i.e., Excel, PDF, etc.).                                                                                                    |
| Engagement<br>In-Charge | The CLA staff person with overall responsibility for an engagement associated with individual request items.                                                                                                    |
| Report/File<br>Name     | Identification of the report or file name associated with the information that should be provided to CLA.                                                                                                    |
| Client Lead             | The main client contact associated with a request item. This individual may restrict access to the request item to only specific client staff.                                                                                                    |
| Shared with             | The client staff who have access to view and work with the request item. Access may be restricted by the individual designated as the <b>Client Lead</b> for the request item.                                                                                              |
| Links                   | For recurring request items, links will be available to toggle between the details<br>of the request for the prior period's engagement and the current period's<br>engagement.                                                                                              |

#### CLAconnect.com

WEALTH ADVISORY | OUTSOURCING | AUDIT, TAX, AND CONSULTING

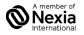

Investment advisory services are offered through CliftonLarsonAllen Wealth Advisors, LLC, an SEC-registered investment advisor. CLA is an independent member of Nexia International, a leading, global network of independent accounting and consulting firms. See nexia.com/member-firm-disclaimer. Rev 6/11/21

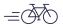

=  $\bigcirc$  Create Opportunities